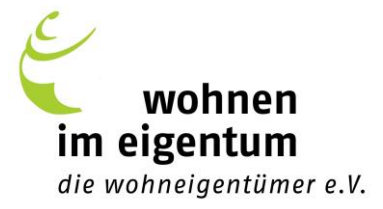

# **Schritt-für-Schritt Anleitung für Webinare**

### 1. Anmeldung

Sobald Sie sich für ein Seminar online oder per E-Mail angemeldet haben, erhalten Sie von uns per E-Mail eine Anmeldebestätigung. Den Link zur persönlichen Registrierung im Online-Vortragssystem sowie diese Erläuterungen erhalten Sie spätestens einen Tag vor Veranstaltungsbeginn.

#### 2. Registrierung

Um sich zu registrieren, geben Sie bitte Ihren Vor- und Nachnamen sowie Ihre E-Mail-Adresse im Vortragssystem ein. Sie erhalten dann umgehend eine automatische Bestätigungsmail mit Ihrem persönlichen Zugangs-Link für das Online-Seminar. Diese E-Mail bewahren Sie bitte auf. Die Registrierung können Sie kurz vor Seminarbeginn aber auch schon lange im Voraus vornehmen.

#### 3. Teilnahme

Am Tag des Webinars klicken Sie einfach auf den Link  $\|\cdot\|$  Am Webinar teilnehmen  $\|\cdot\|$  in der Bestätigungsmail.

Wir empfehlen die Teilnahme über die Desktop-App. Klicken Sie auf:

#### Von meiner Desktop-App aus teilnehmen

Sollten Sie erstmalig an einem Webinar teilnehmen, klicken Sie auf App herunterladen Die Datei wird in Ihrem Downloadordner abgelegt. Klicken Sie auf den Download, sollte dieser nicht von alleine starten.

Sie finden den Ordner nicht? Im Browser ist dieser gekennzeichnet durch einen Pfeil in der Symbolleiste, der nach unten zeigt. Beispiele hierfür:  $\downarrow$  oder  $\downarrow$ 

Ein neues Fenster öffnet sich. Wählen Sie nun, wenn vorhanden, eine Kamera und ein Headset aus. Sollten Sie per Telefon teilnehmen wollen, wählen Sie "Mit eigenem Telefon einwählen" aus.

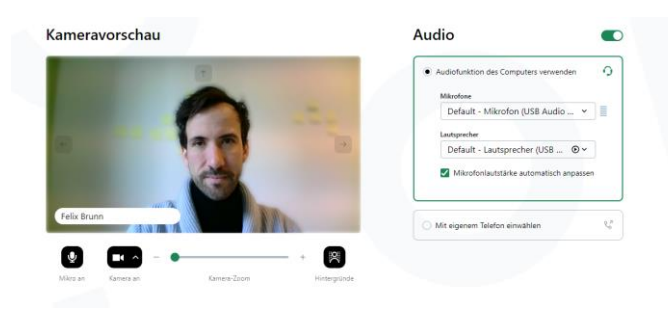

Wenn Sie die Einstellungen vorgenommen haben, klicken Sie auf

**Ich bin bereit** 

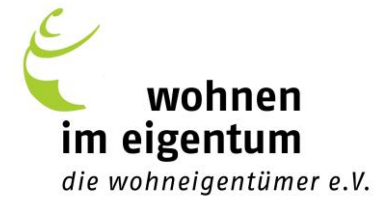

Warten Sie nun, bis das Webinar zur angekündigten Uhrzeit beginnt. Um einen technisch reibungslosen Ablauf zu gewährleisten, steht ihnen unser(e) Moderator(in) bereits 30 Minuten vor Beginn der Veranstaltung online und per Telefon zur Verfügung. So können wir gemeinsam eventuell noch bestehende Unklarheiten klären oder technische Probleme lösen.

## 4. So stellen Sie mündliche Fragen

Wollen Sie Ihre Fragen mündlich stellen, machen Sie den/die Moderator/in darauf aufmerksam, indem Sie vorab auf den Handhebe-Button klicken. Er/sie lässt Sie dann bei der einer passenden Gelegenheit zu Wort kommen. Der Button befindet sich unten Links.

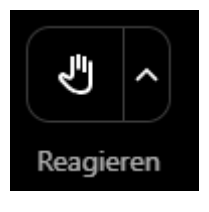

#### 5. So stellen Sie schriftliche Fragen

Sie können auch auf schriftlichem Weg Ihre Fragen stellen. Diese erscheinen dann in einem Feld, das der Moderator sieht. Darauf kann er dann schriftlich oder mündlich eingehen bzw. sie an den Referenten weiterleiten. Klicken Sie dazu auf die Sprechblase in der oberen rechten Ecke.

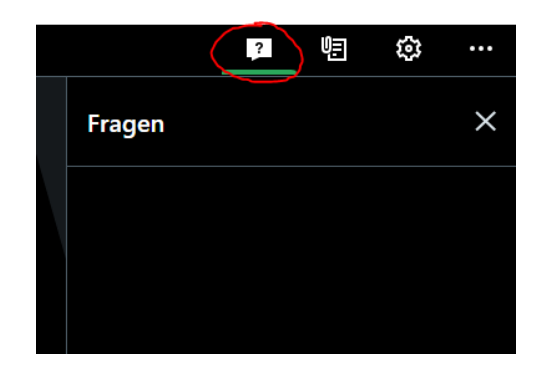

Zusätzliche hilfreiche Informationen zum Umgang mit dem Programm finden Sie [hier.](https://support.logmeininc.com/de/gotowebinar/how-to-join-attendees)

Wenn Sie ihr System testen wollen, können Sie dies [hier](https://support.logmeininc.com/de/gotowebinar/system-check-attendee) tun.